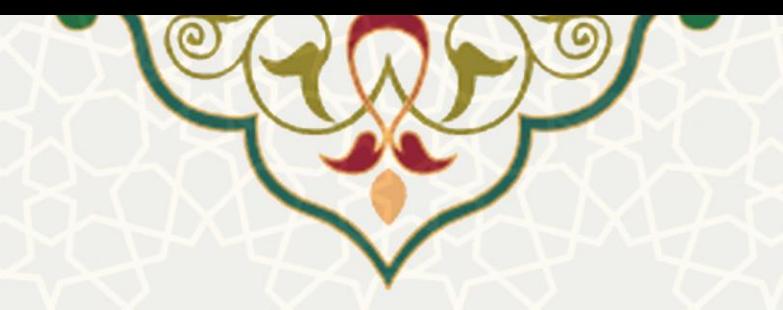

# **فرایند الکترونیکی امور سرای دانشجویان**

**نام**: فرایند الکترونیکی امور سرای دانشجویان **نام سامانه مرجع**: پورتال یکپارچه اعضا )پویا( **متولی**: معاونت فرهنگی، اجتماعی و دانشجویی **کاربران:** دانشجویان و اساتید راهنما

**تاریخ استقرار:** مهر 1399 **تاریخ آخرین توسعه:** مهر 1399 **تاریخ تهیه مستند:** مهر 1399 **توسعه و پشتیبانی:** اداره سامانههای کاربردی مرکز فناوری اطالعات و ارتباطات

**نسخه برنامه:** 1399 **مستندسازی کد:** خیر **مستندسازی دادهها:** بله **امکان اجرای مستقل سامانه )مستقل از سامانه های سدف(:** خیر

> **زبان برنامه نویسی:** PHP **پایگاه داده:** SQL My **فناوری:** LAMP

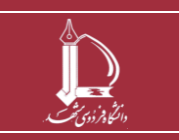

**فرایند الکترونیکی امور سرای دانشجویان h t t p : / / i c t . u m . a c . i r ارتباطات و اطالعات فناوری مرکز**

**صفحه 1 از 14**

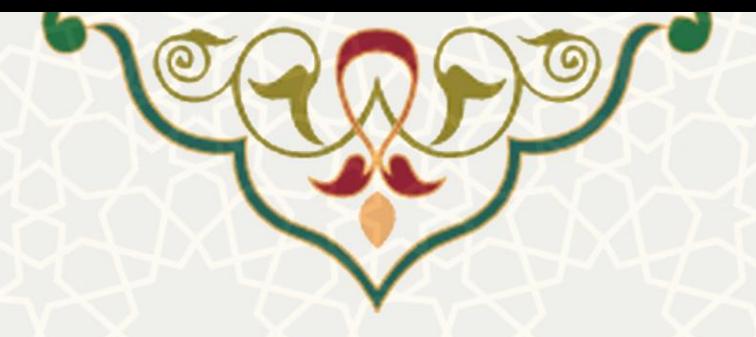

## **-1 معرفی**

فرایند الکترونیکی امور سرای دانشجویان، درخواست خوابگاه توسط دانشجویان و مراحل بررسی و تایید آن را توسط پورتال پویا و سامانه سدف ا نجام می دهد که در این راهنما بخش پورتال آن تشریح شده است.

### **-2 ویژگیها**

• الکترونیکیشدن فرایند درخواست اسکان سرای دانشجویان و در خواست، بررسی و تایید خوابگاه

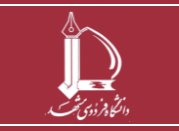

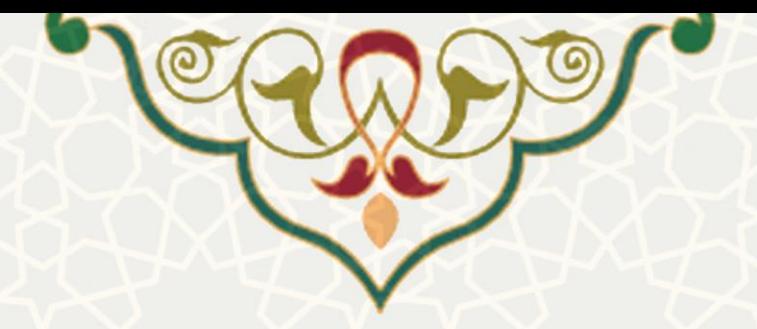

**-3 فرایندها**

**1-3 - انتخاب اتاق** 

متقاضی خوابگاه برای ارسال درخواست میتواند در پو رتال پویا از طریق لبه آموزشی و منوی امور دانشجویی، گزینه امور خوابگاه را انتخاب نماید (شکل ١-٣).

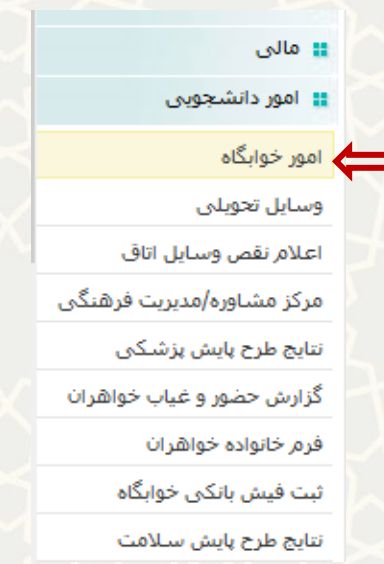

شکل :3-1 فرایند الکترونیکی امور خوابگاه در منوی امور دانشجویی لبه آموزشی پورتال پویا

<span id="page-2-0"></span>مراحل گردش و بررسی درخواست خوابگاه به ترتیب زیر است:

- .1 ذخیره و انتخاب نهایی اتاق توسط دانشجو ) از طریق پویا(
	- .2 بررسی و تایید استاد راهنما )از طریق پویا(
	- .3 بررسی و تایید مدیر گروه )از طریق سدف(
- ۴. بررسی و تایید معاون آموزشی دانشکده (دانشجویان کارشناسی) / معـاون پژوهشـی دانشـکده (دانشـجویان تحصیلات تکمیلی) (از طریق سدف)
	- .5 بررسی و تایید اداره رفاه )از طریق سدف(
	- ۰۶ بررسی و تایید اداره خوابگاهها (از طریق سدف)

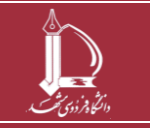

**فرایند الکترونیکی امور سرای دانشجویان h t t p : / / i c t . u m . a c . i r ارتباطات و اطالعات فناوری مرکز**

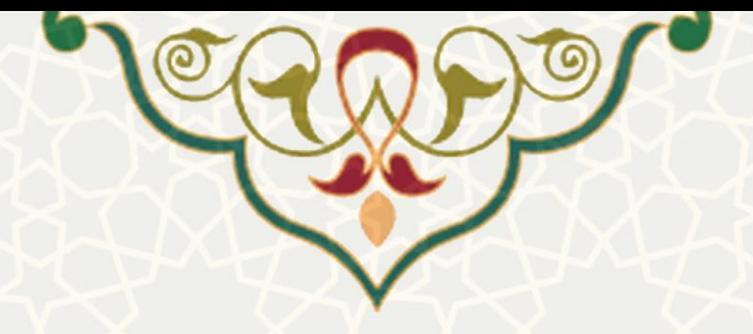

الزم به ذکر است، مواردی که از طریق پورتال پویا انجام میشود در این راهنما و مراحل سامانه سدف در راهنمای جداگانهای شرح داده شده است.

بعد از انتخاب گزینه امور خوابگاه، باید بر روی گزینه »انتخاب اتاق« کلیک نموده [\)شکل](#page-3-0) 3-[2\(](#page-3-0) و بازه زمانی

درخواستی برای اسکان مشخص شود. حداکثر بازه زمانی مجاز برای اسکان در خوابگاه ۱ ماه است (شکل ۳-۳).

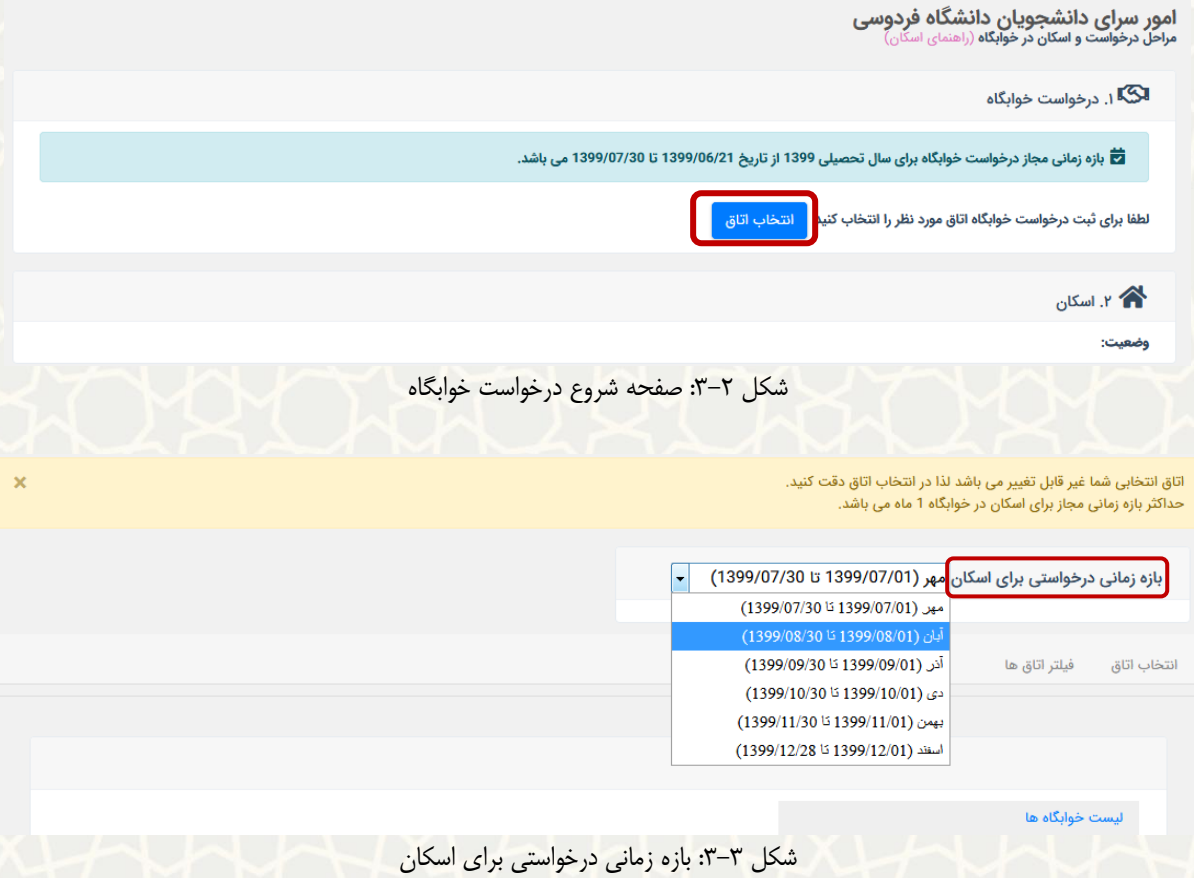

در ادامه با کلیک بر روی لیست خوابگاهها، زیرمجموعه آن قابل انتخاب است. در مرحله بعد فهرست اتاق های خالی

<span id="page-3-1"></span><span id="page-3-0"></span>خوابگاه انتخاب شده، نمایش داده میشود [\) شکل](#page-4-0) 3-[4\(](#page-4-0) .

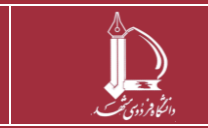

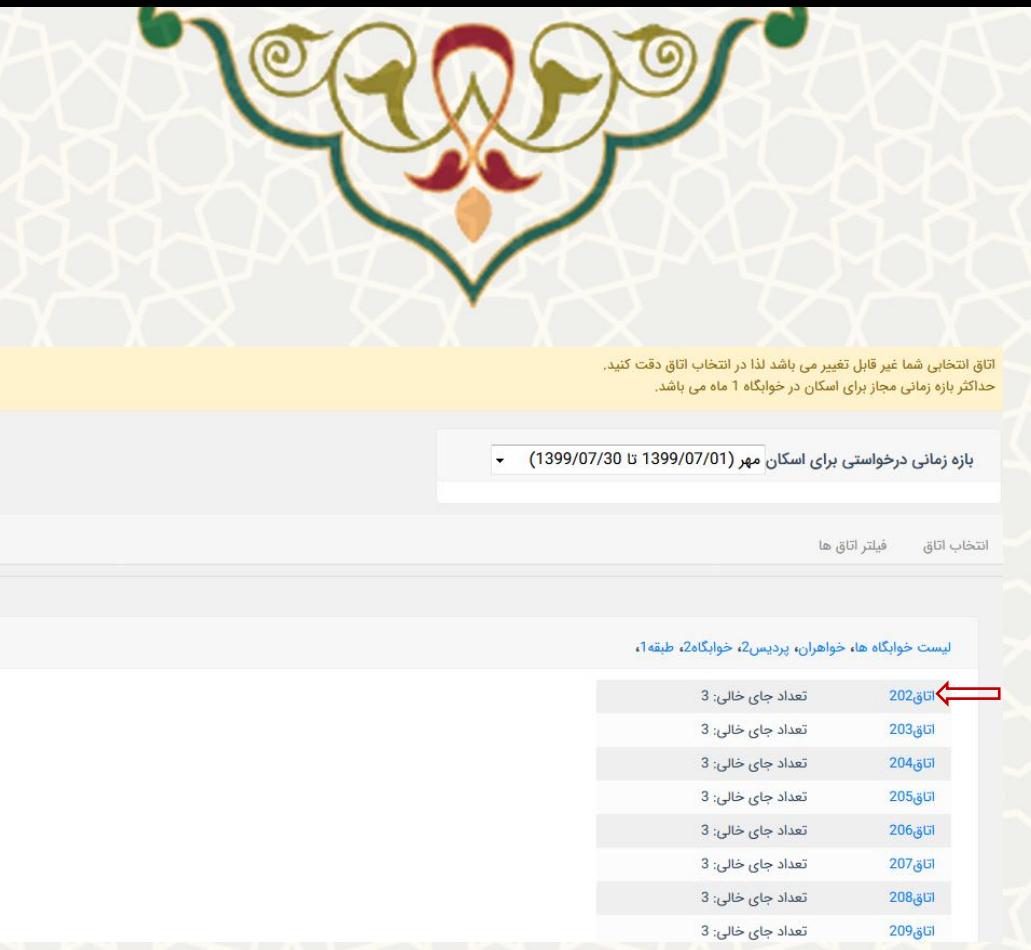

شکل ۴-۳: انتخاب اتاق از روی موقعیت مکانی

پس از انتخاب اتاق، مشخصات آن برای انتخاب نهایی نمایش داده میشود [\)شکل](#page-4-1) 3-[5\(](#page-4-1) که پس از انتخاب، تایید ثبت

<span id="page-4-0"></span>درخواست با رنگ سبز در بالای صفحه نمایش داده میشود (شکل ۶-۳).

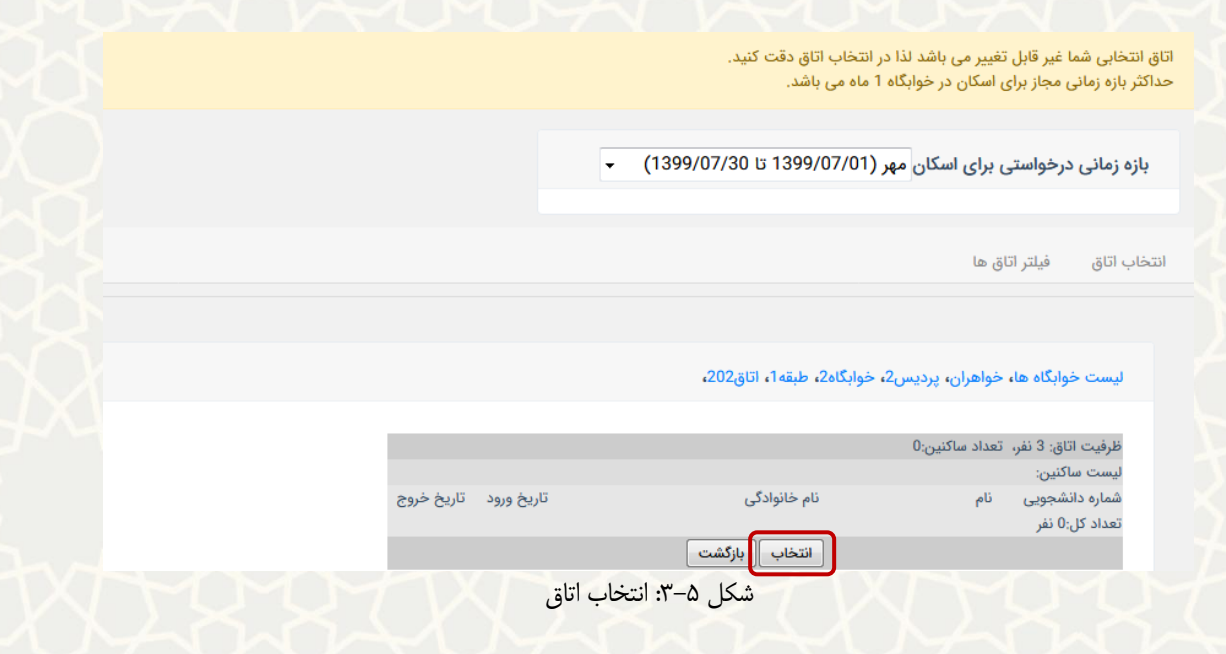

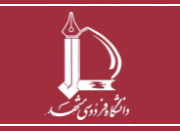

<span id="page-4-1"></span>**فرایند الکترونیکی امور سرای دانشجویان h t t p : / / i c t . u m . a c . i r ارتباطات و اطالعات فناوری مرکز**

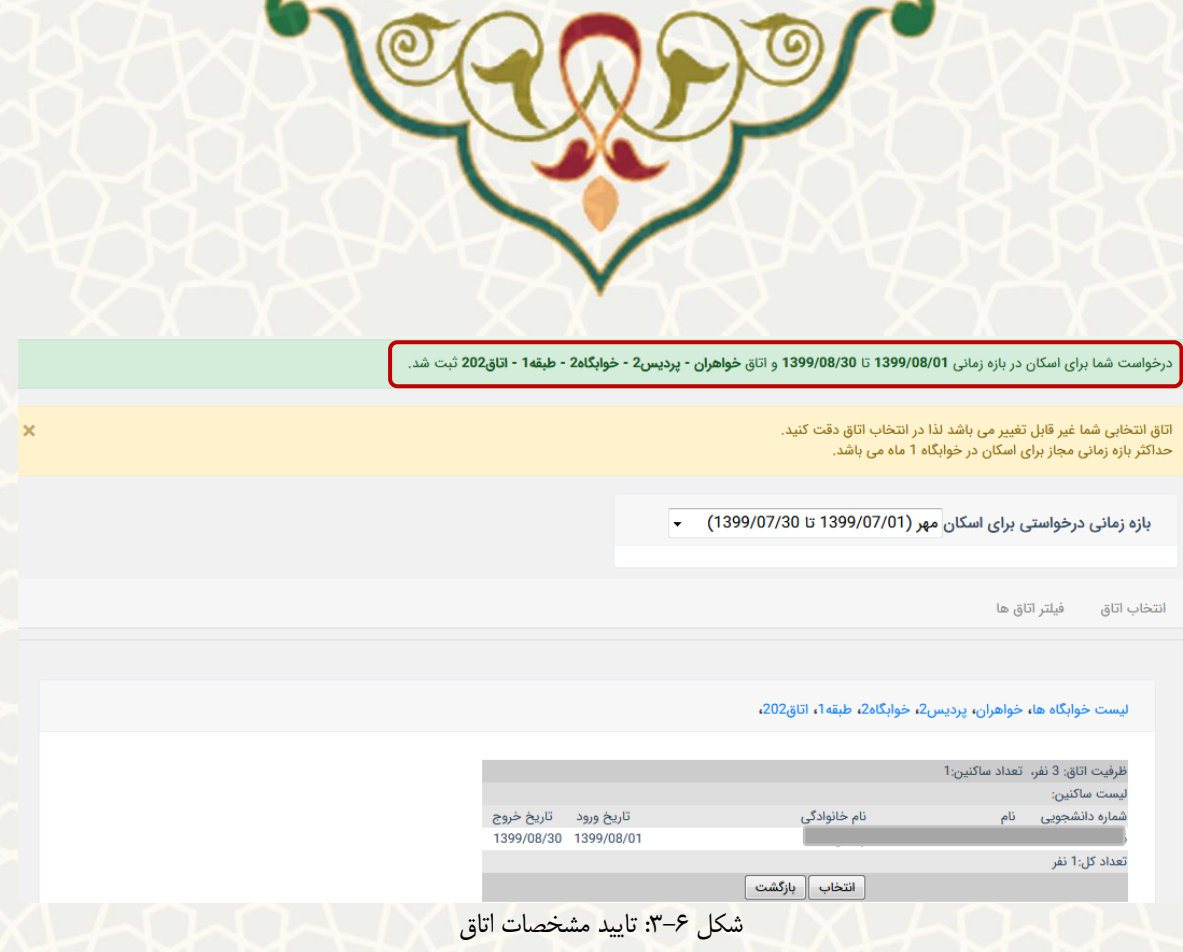

همپنین در صفحه امور خوابگاه وضعیت درخواست دانشجو بهصورت »درخواست شما توسط استاد راهنما در حال

<span id="page-5-0"></span>بررسی است« تغییر می کند [\)شکل](#page-5-0) 3-[6\(](#page-5-0).

**امور سرای دانشجویان دانشگاه فردوسی**<br>مراحل درخواست و اسکان در خوابکله (راهنمای اسکان)

**انگا** ۱. درخواست خوابگاه

.<br>۲ بازه زمانی مجاز درخواست خوابگاه برای سال تحصیلی 1399 از تاریخ 1399/06/21 تا 1399/07/30 می باشد.

وضعیت درخواست : درخواست شما توس**ط استاد راهنما** درحال بررسی است

اتاق درخواست شده: خواهران - پردیس2 - خوابگاه2 - طبقه1 - اتاق202

۲  $\bigwedge$ ۲ اسکان

وضعيت: غير قطعي

وضعیت اسکان شما منوط به تایید درخواست می باشد.

شکل :3-7 وضعیت اولیه درخواست ثبت شده

اگر درخواست دانشجو در هر یک از مراحل رد شود، پیغام رد درخواست در پو رتال نمایش داده میشود [\) شکل](#page-6-0) 3-[7\(](#page-6-0).

![](_page_5_Picture_13.jpeg)

![](_page_6_Picture_117.jpeg)

اگر درخواست در هر مرحله تایید شود، دانشجو پیغام تاییدیه متناسب با هر مرحله را مشاهده مینماید .

<span id="page-6-0"></span>• تایید استاد راهنما [\)شکل](#page-6-1) 3-[8\(](#page-6-1) 

**امور سرای دانشجویان دانشگاه فردوسی**<br>مراحل درخواست و اسکان در خوابکاه (راهنمای اسکان)

اسی<br>است خوابگا ۱. درخواست خوابگاه

وضعیت درخواست<mark>:</mark> درخواست شما توسط **مدیر گروه** درحال بررسی است

.<br>اتاق درخواست شده: <mark>خواهران - پردیس2 - خوابگاه2 - طبقه1 - اتاق</mark>202

بر<br>1. اسکان

وضعيت: غير قطعي

<span id="page-6-1"></span>وضعیت اسکان شما منوط به تایید درخواست می باشد.

شکل ۸–۳: تایید درخواست توسط استاد راهنما و ارسال به مدیر گروه

• تایید مدیر گروه [\)شکل](#page-7-0) 3-[9\(](#page-7-0)

**امور سرای دانشجویان دانشگاه فردوسی**<br>مراحل درخواست و اسکان در خوابگاه (راهنمای اسکان)

اسی<br>است از درخواست خوابگاه .<br>۲ بازه زمانی مجاز درخواست خوابگاه برای سال تحصیلی 1399 از تاریخ 1399/06/21 تا 1399/07/30 می باشد. وضعیت درخواست <mark>:</mark> درخواست شما توسط **معاون آموزشی** درحال بررسی است <mark>.</mark> .<br>اتاق درخواست شده: خواهران - پردیس2 - خوابگاه2 - طبقه1 - اتاق202

**A** ۲. اسکان

وضعيت: غير قطعي

وضعیت اسکان شما منوط به تایید درخواست می باشد.

![](_page_6_Picture_18.jpeg)

**فرایند الکترونیکی امور سرای دانشجویان** 

**h t t p : / / i c t . u m . a c . i r ارتباطات و اطالعات فناوری مرکز**

**صفحه 7 از 14**

![](_page_7_Picture_0.jpeg)

شکل ۹-۳: تایید مدیر گروه و ارسال به معاون آموزشی/ پژوهشی دانشکده

• تایید معاون پژوهشی / آموزشی دانشکده: تقاضای دانشجویان مقطع کارشناسی توسط معاون آموزشی دانشکده

و تقاضای دانشجویان مقطع تحصیالت تکمیلی توسط معاون پشوهشی دانشکده بررسی میشود [\)شکل](#page-7-1) 3-[10\(](#page-7-1).

<span id="page-7-0"></span>امور سرای دانشجویان دانشگاه فردوسی<br>مادا درخاست واسکایرد خوارگاه داهنهای اسکایل

![](_page_7_Picture_117.jpeg)

<span id="page-7-2"></span><span id="page-7-1"></span>• تایید اداره رفاه [\)شکل 3](#page-7-2)-11(

**امور سرای دانشجویان دانشگاه فردوسی**<br>مراحل درخواست و اسکان در خوابگاه (راهنمای اسکان) اسی<br>است از درخواست خوابگاه .<br>۲⊒ بازه زمانی مجاز درخواست خوابگاه برای سال تحصیلی 1399 از تاریخ 1399/06/21 تا 1399/07/30 می باشد. وضعیت درخواست : درخواست شما توسط <mark>اداره خوابگاه ها</mark> درحال بررسی است اتاق درخواست شده: خواهران - پردیس2 - خوابگاه2 - طبقه1 - اتاق202  $\sum_{i=1}^n$   $\sum_{i=1}^n$ وضعيت: غير قطعي .<br>وضعیت اسکان شما منوط به تایید درخواست می باشد.

- شکل :3-11 تایید درخواست توسط اداره رفاه و ارسال به اداره خوابگاهها
- تایید اداره خوابگاه ها: در صورت تایید درخواست، جزییات اسکان نمایش داده میشود [\)شکل](#page-8-0) 3-[12\(](#page-8-0).

![](_page_7_Picture_10.jpeg)

![](_page_8_Picture_67.jpeg)

شکل :3-12 تایید اداره خوابگاه و اسکان نهایی دانشجو

### **2-3 - بدهی دانشجو به معاونت دانشجویی / صندوق رفاه**

چنانچه دانشجو به معاونت دانشجویی بدهی داشته باشد، وضعیت درخواست دانشجو »شما به معاونت دانشجویی

<span id="page-8-0"></span>بدهکار هستید« نمایش داده میشود [\) شکل](#page-8-1) 3-[13\(](#page-8-1).

**امور سرای دانشجویان دانشگاه فردوسی**<br>مراحل درخواست و اسکان در خوابگاه (راهنمای اسکان)

![](_page_8_Picture_68.jpeg)

<span id="page-8-1"></span>![](_page_8_Picture_7.jpeg)

**فرایند الکترونیکی امور سرای دانشجویان** 

**h t t p : / / i c t . u m . a c . i r ارتباطات و اطالعات فناوری مرکز**

**صفحه 9 از 14**

![](_page_9_Picture_0.jpeg)

اطلاعات فیش پرداخت بدهی باید از طریق گزینه «ثبت فیش پرداخت» در سامانه وارد شود (شکل ۱۴–۳).

![](_page_9_Picture_57.jpeg)

پس از ثبت اطلاعات، جزییات فیش پرداختشده از طریق گزینه «لیست پرداختها»، قابل مشاهده است (شکل

<span id="page-9-0"></span> $(5 - 7)$ 

![](_page_9_Picture_5.jpeg)

**فرایند الکترونیکی امور سرای دانشجویان** 

**h t t p : / / i c t . u m . a c . i r ارتباطات و اطالعات فناوری مرکز**

**صفحه 10 از 14**

![](_page_10_Picture_54.jpeg)

![](_page_10_Picture_55.jpeg)

<span id="page-10-0"></span>شکل ۰۵-۳: مشاهده لیست پرداختها

چنانچه دانشجو به صندوق رفاه بدهی داشته باشد، وضعیت درخواست دانشجو »شما به صندوق رفاه بدهکار

هستید» مشاهده میشود (شکل ۱۶-۳).

.<br>فیش هزینه خوابگاه با موفقت ثبت شد

![](_page_10_Picture_5.jpeg)

**فرایند الکترونیکی امور سرای دانشجویان h t t p : / / i c t . u m . a c . i r ارتباطات و اطالعات فناوری مرکز**

**صفحه 11 از 14**

![](_page_11_Picture_0.jpeg)

![](_page_11_Picture_80.jpeg)

![](_page_11_Picture_81.jpeg)

دانشجو باید از طریق سامانه صندوق رفاه اقدام به پرداخت بدهی خود نموده و سپس شماره پیگیری که دریافت

![](_page_11_Picture_82.jpeg)

<span id="page-11-1"></span><span id="page-11-0"></span>**3-3 – بررسی و تایید استاد راهنما** 

استاد راهنما برای بررسی درخواست اسکان دانشجویان باید در پورتال پویا از طریق لبه فرهنگی، اجتماعی و منوی امور

دانشجویی، گزینه بررسی درخواست های اسکان دانشجویان را انتخاب نماید [\) شکل 3](#page-12-0)-18(.

![](_page_11_Picture_8.jpeg)

![](_page_12_Figure_0.jpeg)

در صفحه انتخاب شده، برای تایید درخواست باید گزینه مکما و برای عدم تایید، گزینه م<sup>سما</sup> را کلیک نمایید (شکل

### <span id="page-12-0"></span> $P(-4)$ .

مدیریت درخواست های اسکان روزشمار دانشجویان

![](_page_12_Picture_82.jpeg)

![](_page_12_Picture_83.jpeg)

شکل ١٩-٣: صفحه بررسی درخواست های دانشجویان توسط استاد راهنما

در صورت کلیک بر روی <mark>، که</mark> صفحه تایید درخواست باز میشود (شکل ۲۰-۳).

<span id="page-12-1"></span>![](_page_12_Picture_8.jpeg)

![](_page_13_Picture_59.jpeg)

در صورت کلیک بر روی <mark>× ،</mark> صفحه رد درخواست باز میشود و استاد راهنما می تواند علت رد درخواست را ثبت –

<span id="page-13-0"></span>نماید که توضیحات واردشده، توسط دانشجویان قابل مشاهده است (شکل ۲۱–۳).

<span id="page-13-1"></span>![](_page_13_Picture_60.jpeg)

![](_page_13_Picture_4.jpeg)